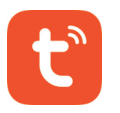

# Indoor Fingerprint Lock Introdutions

### **APP introduction**

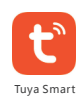

- Tuya smart APP" is an intelligent device management APP provided by Tuya to consumers. Through the "Tuya smart" APP, you can easily control the whole smart home products you buy,configure your favorite scenes and automation solutions, share your smart devices with your family and friends, and enjoy the whole smart home.
- Tuya provides OEM APP solutions for manufacturers, that is, using Tuya smart APP as a template to customize each function configuration, reduce the investment in development resources, and quickly launch productsinto the market.
- Smart life is a neutral, non-brand logo version of "Tuya smart APP", which can be directly promoted and used by manufacturers.
- APP acquisition: search "Tuya Smart" in each APP market or scan the QR code on the right side to download.
- This document takes SmartLife APP as an example to explain the functions of APP& door lock panel in detail.

### **APP registration and login**

- APP registration: if you do not have an APP account, you can choose to register or log in via SMS verification code.
- Click "create a new account" to enter the account registration page. Press the prompt to get the SMS verification code and set the password.

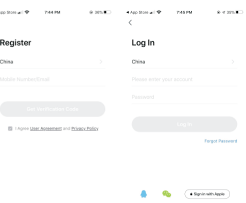

If you have an account, you can click "login with existing account" to log in the APP. Login mode supports password, verification code, social account login.

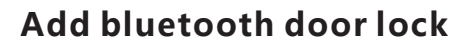

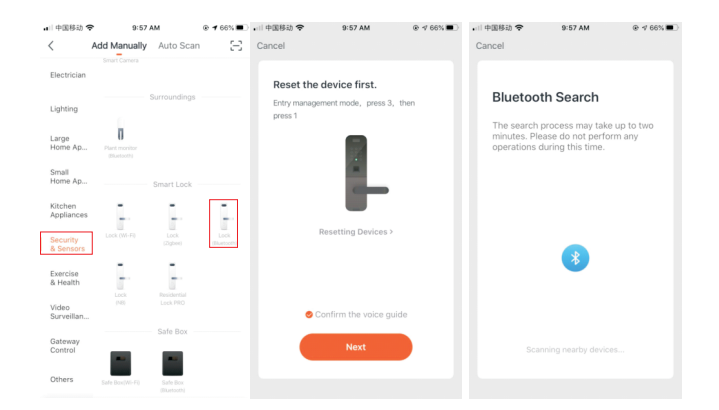

- 1. Click the "+" icon in the upper right corner of the app homepage
- 2. Click the category of "security sensor" on the left
- 3. Find the door lock (bluetooth)
- 4. Press the "8" + "#" button on the touch panel in the exit state
- 5. waiting for the device to connect

#### **Bluetooth door lock panel - home page**

The bottom side of the homepage contains alarm information, member management, unlock record, and setting button. The upper side of the panel shows the current power status of the door lock.

The center of the home page displays the bluetooth connection.

no-gateway version: if connected, you can click the button to open the door lock directly (please make sure that the bluetooth of the phone is open and the door lock is within a reasonable distance. It is recommended to operate within 5 meters). If the bluetooth is not connected, "cannot connect to bluetooth" will be displayed, and the bluetooth lock cannot be opened directly through the app.

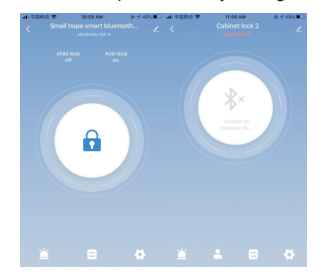

### **Bluetooth door lock panel - dynamic password**

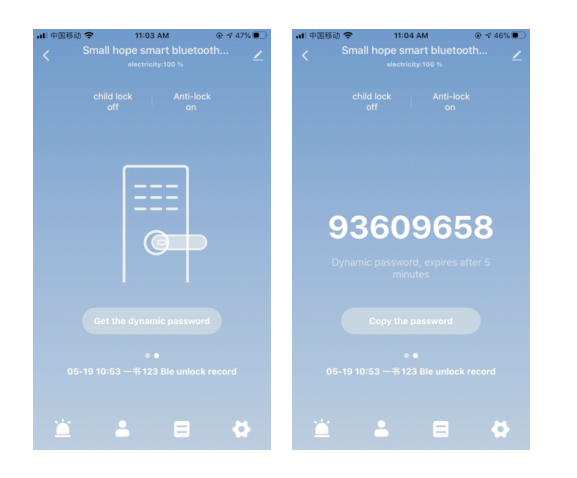

On the door lock that supports password, there will be a "dynamic password" function, which can be seen by swiping left on the home page.

When the user clicks to obtain the dynamic password on the app, a series of random 8-digit Numbers will appear. You can use this number to unlock the door in 5 minutes.

#### **Member management - family member management**

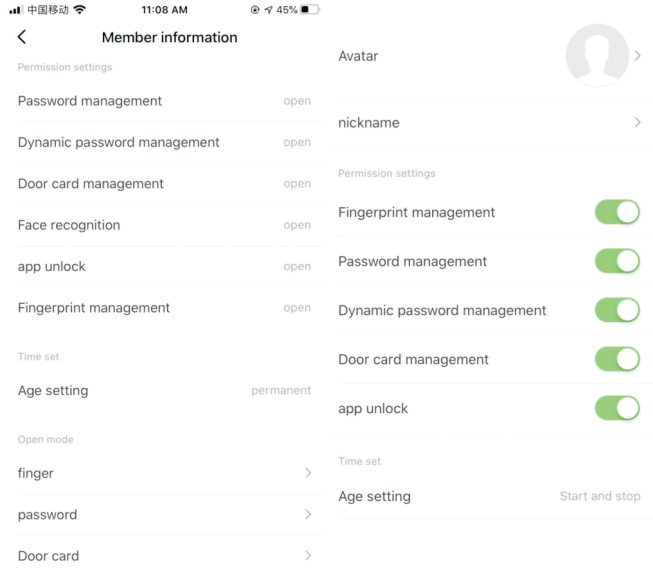

1. Validity: once added, the permission of the family member's usage duration is permanent, and the member has the permission until the administrator removes the member

2. Unlock method: the administrator can determine the permission type of unlock method that the member has; As shown in the left figure if the administrator closes all unlock permissions of the member, the user can no longer add his own unlock method.

#### 3. Create/delete the Unlock method

connect the door lock via bluetooth of the app, then the administrator can create/delete the unlock method for other family members.

#### **Member management - other member management**

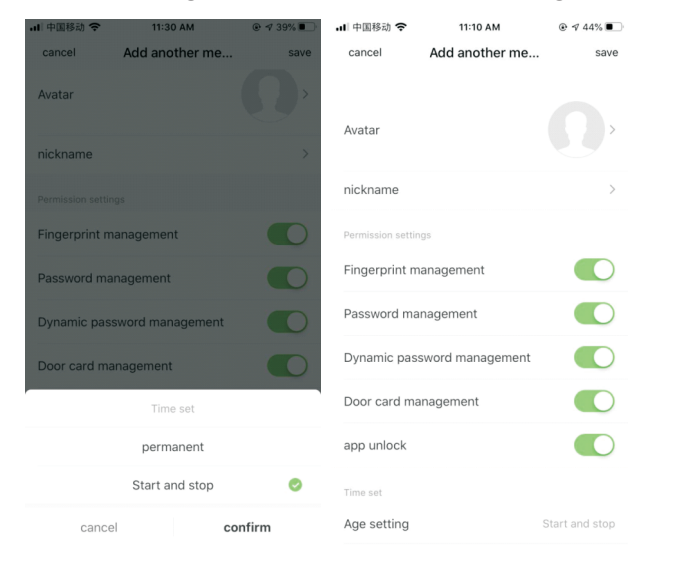

1. Validity: the administrator can determine the valid date of other members. You can set this to be permanent, or you can set the specified duration.

2. Unlock method: The administrator can determine the permission of unlock method for other members; As shown in the left figure, if the administrator closes all unlock permissions of the member, the user can no longer add his own unlock method.

3. After creating another member, the administrator can associate the member with a user of the app through the "share" operation. At the specified end time of the user, the user's app will be void automatically.

### **Password management**

Setting- Password Management

Before adding a password, select the user.

Click "add password" , supporting random and custom password.

connect the door lock via the bluetooth of the app, and the administrator can create the password for him/herself or other family members.

### **Fingerprint management**

Setting - Select fingerprint management

Before setting, select the user.

Click "start collection". Each fingerprint collection needs to be input for several times (the manufacturer can custo mize the collection times).

connect the door lock via the bluetooth of the app, and the administrator can conduct fingerprint collection for him/ herself or other family members;

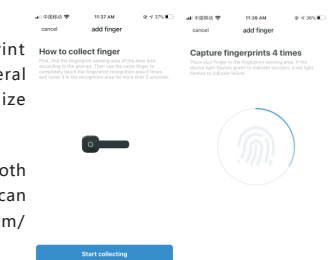

### **Unlock Record**

The log records are arranged in reverse order. The unlock ID with associated user name will directly display name. Otherwise, it will display the specific unlock ID

Log about door opening shows:

when the door lock is connected with the bluetooth of the mobile phone, the door unlock record will be displayed to the APP in real time. Otherwise, the record will be cached in the lock device, waiting for the next time the lock and mobile phone bluetooth connection and another door unlock, then it will be displayed.

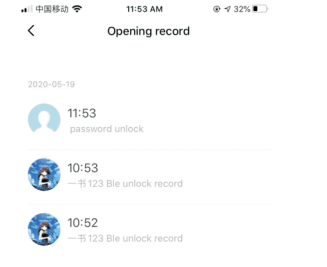

## **Restore Factory Settings**

Click the icon in the upper right corner of the main interface. After entering the interface, scroll down to "remove device" and select "unbind and clear data".

A. When the mobile app and the door lock are connected via bluetooth, after the factory Settings restore, all the local unlock ID of door lock will be deleted, and the door lock will be restored to the factory settings, and other users can add the door lock device again through the app.

B. When the mobile phone is not connected with the door lock by bluetooth, after the factory Settings restore, the unlock ID of the door lock will remain. Other users can add the door lock again through the app, after which the original unlock ID will be invalid.

C.Press and hold the back panel setting button for 5 seconds to restore the factory settings

### **Normally open setting/Cancel normally open**

Normally open setting Short press the back panel setting button to set the normally open function. The user can directly press the handle to open the door。

Cancel normally open Short press the back panel setting button to cancel the normally open function

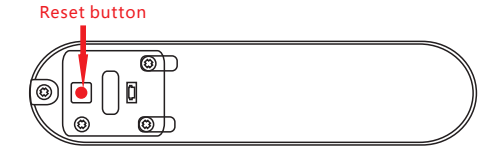